## **ວິ ທີ ການຊອກຫາ UDID ສໍ າລັ ບ iPhone ຂອງທ່ານ**

ພ ວ ກ ເ ຮົ າ ຕ້ ອ ງ ກ າ ນ UDID ສໍ າ ລັ ບ iPhone ທ່ າ ນ ເ ພື່ ອ ເ ພີ່ ມ ອຸ ປ ະ ກ ອ ນ ຂ ອ ງ ທ່ າ ນ ສໍ າ ລັ ບ ກ າ ນ ຕິ ດ ຕັ້ ງ ຊ ອ ບ ແ ວ ແ ອັ ບ iOS ຂ ອ ງ ພ ວ ກ ເ ຮົ າ ໂ ດ ຍ ຜ່ າ ນ ກ າ ນ ແ ຈ ກ ຢ າ ຍ A d Hoc. UDID ແ ມ່ ນ ຕົ ວ ເ ລ ກ ລັ ບ ທີ່ ລະບຸ ຮ າ ດ ແ ວ ຂ ອ ງ ທ່ າ ນ ມັ ນ ຖື ກ ນໍ າ ໃ ຊ້ ໂ ດ ຍ Apple ເພື່ອອະນຸຍາດໃຫ້ແອ້ບຯຕຶດຕັ້ງຢູ່ໃນອຸປະກອນຂອງທ່ານໂດຍບໍ່ຕ້ອງຜ່ານ App Store. ທ່ າ ນ ອ າ ດ ຈ ະ ບໍ່ ຕ້ ອ ງ ກ າ ນ ຂໍ້ມູນ ນີ້ເ ວັ້ນ ເ ສ ຍ ແ ຕ່ ວ່ າ ຜູ້ ພັ ດ ທ ະ ນ າ Apple ໄ ດ້ ຮ້ ອ ງ ຂໍ ມັ ນ , ດັ່ງນັ້ນເຂົາເຈົ້າສາມາດອະນຸຍາດໃຫ້ອຸປະກອນຂອງທ່ານເຮັດວຽກກັບຊອບແວຂອງເຂົາເຈົ້າ.

ກະລຸນາປະຕິບັດຕາມຂັ້ນຕອນໃນ YouTube tutorial ແລະ ອີເມຂອງຂ້າພະເຈົ້າ UDID ຂອງ iPhone ຂອງທ່ານ.

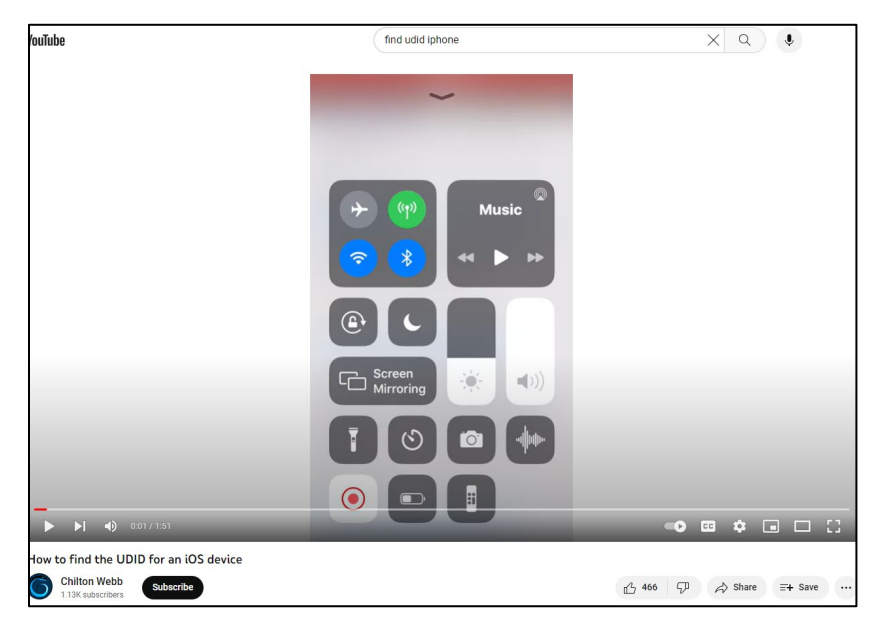

ລິ້ງວິ ດີ ໂອ YouTube: <https://www.youtube.com/watch?v=AJaSzzLVJls>

ໂດຍທົ່ວໄປແລ້ວ ທ່ານດາວໂຫຼດໂປຣໄຟລ໌ໃນ iPhone ຂອງທ່ານແລ້ວຕຶດຕັ້ງ ແລະ ເປີດໂປຣໄຟລ໌ນີ້ແລ້ວ ໂປຣໄຟລ໌ຈະສະແດງ UDID ທີ່ iPhone ຂອງທ່ານ. ສໍາເນົາ ແລະ ວາງ UDID ໃນອີເມວ ແລະ ສົ່ງໄປທີ່ abahmadi@ucdavis.edu. ຫົວຂໍ້ໃສ່ຄຳວ່າ UDID ແລະ ໃສ່ຊື່ເຕັມຂອງທ່ານ.

1. ໃນ iPhone ຂອງທ່ານນໍາໃຊ້ Safari ແລະ ໄປ get.udid.io.

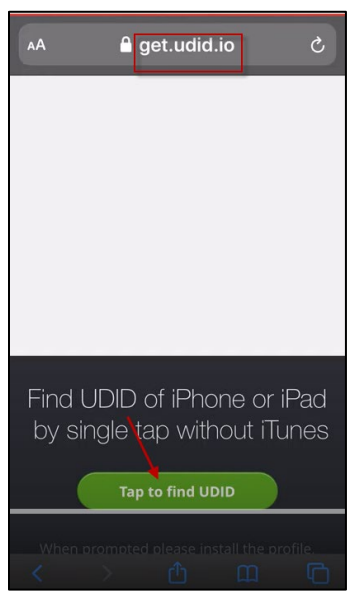

2. ແຕະໃສ່ປຸ່ມ "ແຕະເພື່ອຊອກຫາ UDID". ໜ້າຈໍຕໍ່ໄປນີ້ຈະປາກົດ:

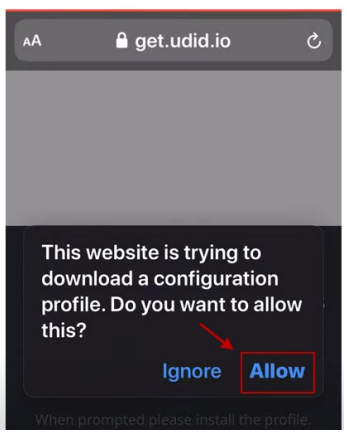

3. ແຕະປຸ່ມອະນຸຍາດໃຫ້ ໂປຣໄຟລ໌ຈະຖືກດາວໂຫຼດ ແລະໜ້າຈໍຕໍ່ໄປນີ້ຈະປາກົດຂຶ້ນ:

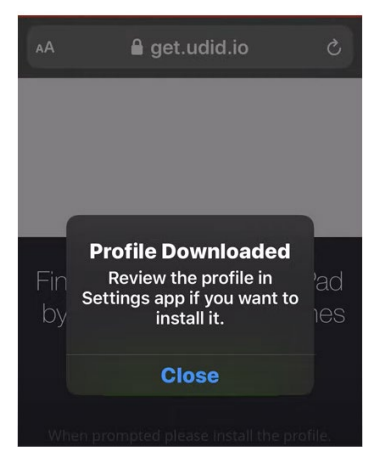

4. ກົດປຸ່ມປິດຢູ່ດ້ານລຸ່ມ.

5. ໄປທີ່ຕັ້ງຄ່າ ແລະ ປະຕິບັດຕາມທີ່ປາກົດເທິງໜ້າຈໍ:

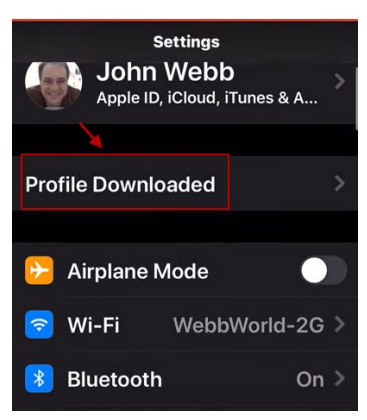

- $6.$  ເລື່ອນລົງໄປຫາທົ່ວໄປ.
- 7. ຈາກນັ້ນໄປທີ່ ໂປຼໄຟລ໌ ແລະ ຂະຫຍາຍໂປຼໄຟລ໌ ໜ້ າຈໍ ຕໍ່ ໄປນີ້ຈະປາກົ ດຂຶ້ນ:

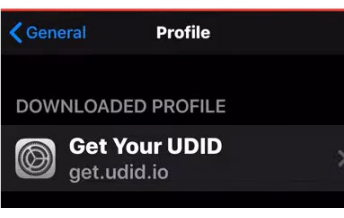

8. ກົ ດທີ່ ໂປຼໄຟລ໌ ປະຕິ ບັ ດຕາມໜ້ າຈໍ ທີ່ ປາກົ ດຂື້ນ:

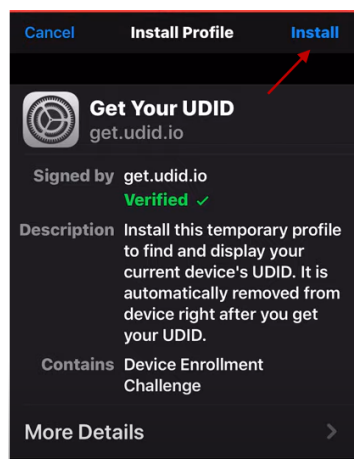

9. ຄລິກປຸ່ມຕິດຕັ້ງ ໂປຣໄຟລ໌ຈະຖືກຕິດຕັ້ງ ແລະ ຈະພາທ່ານໄປທີ່ໜ້າຈໍຕໍ່ໄປນີ້:

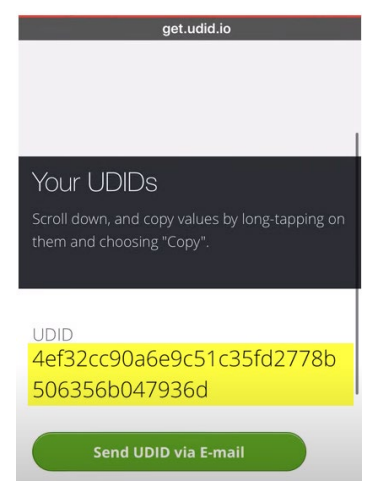

 $10.\dot{\texttt{s}}$ າເນົາ UDID ແລະ ວາງໄວ້ໃນອີເມວ ແລ້ວສິ່ງໄປທີ່ abahmadi@ucdavis.edu. ໃນຫົວຂໍ້ໃສ່ຄໍາວ່າ UDID.